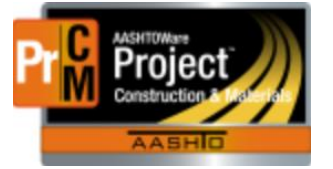

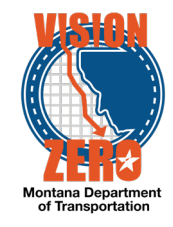

## CALIBRATED EQUIPMENT REPORT

## Navigation

- 1. **Global Actions** button
- 2. Select **Generate Report**
- 3. Enter *calib* in the **Search** field
- **4.** Click on the **Calibrated Equipment Report**

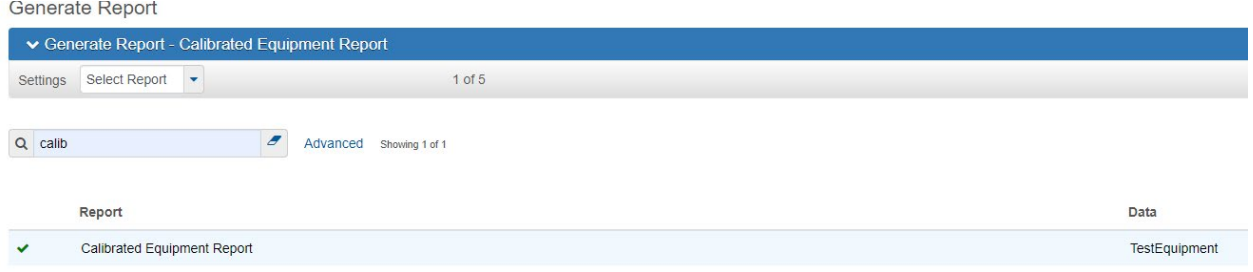

This report displays all Test Equipment (Calibrated Equipment) with an Expiration Date within the date range and district selected. Oerierate Report

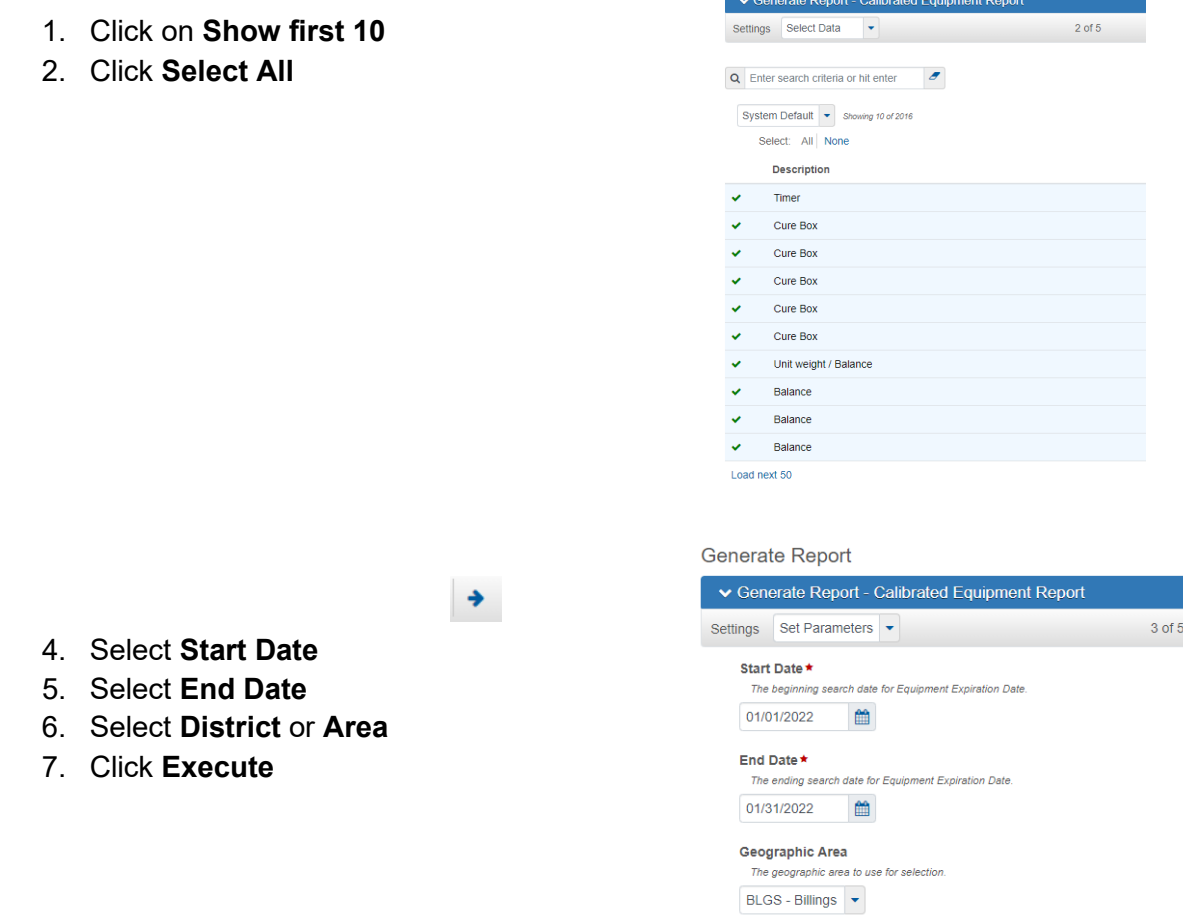

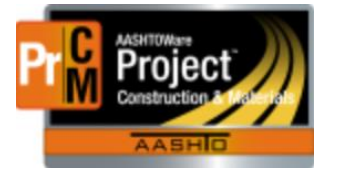

## MONTANA DEPARTMENT OF TRANSPORTATION AASHTOWare Project CONSTRUCTION and MATERIALS

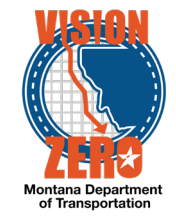

This report is generated in an Excel (.XLS) format which can be saved and manipulated as desired.

Generate (15).xls 碞 Α

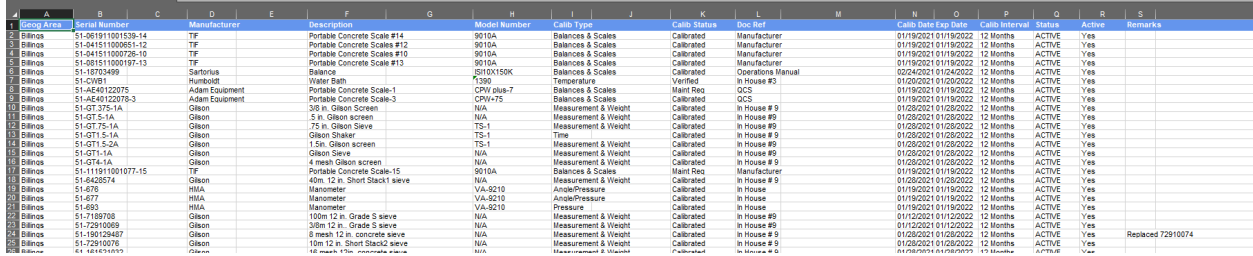